# **Giriş Bölümü:**

Program ilk açıldığında karşımıza "**Kullanıcı Adı**" ve "**Şifre**" giriş bölümü gelir.

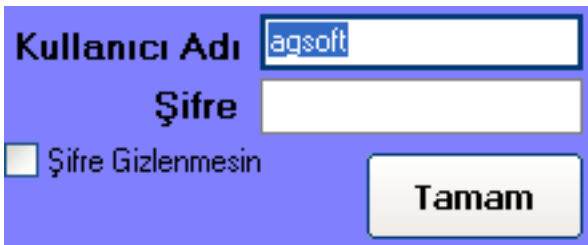

**Kullanıcı Adı:** Programa giriş yapacak kullanıcının kodunu ve şifresini yazdıktan sonra "**Tamam**" tuşu ile programa gireriz. İlk kullanımda ve Demo kullanımda kullanıcı adı "**agsoft**"'tur.

**Şifre:** Şifre girişi yaparız. İlk kullanımda şifre yoktur ve enter yaparsak otomatik olarak gelir.

**Şifre Gizlenmesin:** İlgili kutucuk seçilirse şifre giriş anında şifre \* ile gizlenmeden gösterilir.

### **Tuşların Kullanımı:**

**Tamam:** Giriş yapmak için kullanılır.

### **Şifre ve Kullanıcı Ayarları:**

**Yeni Kullanıcı** Şifre Değiştir **Listeden Seç** 

**Yeni Kullanıcı, Şifre Değiştirme ve Listeden Kullanıcı** seçmek için ilgili tuşlar kullanılır. Bu alanlara giriş yapmak için "**Şifre**" bölümüne programın master şifresinin yazılması gerekmektedir. İlk kullanımda programın master şifresi "**agsoft**" tur.

# **Detaylı Bilgi:**

#### **http://www.malidanisman.com**

Tel: 212 593 32 12 Cep: 532 366 13 64

## **Şifreler Bölümünün Kullanımı:**

Program kullanıcı eklenmesi ve şifrelerin düzenlenmesi için kullanılan bölümdür. İlk kullanımda kayıtlı kullanıcı "**AGSoft Yazılım**" ,"**Kullanıcı Kodu:agsoft**" ve "**Şifre: (boşluk)**" olarak tanımlanmıştır. Master şifre de "**agsoft**"tur. Bu tanımlamaların değiştirildiği ilave edildiği bölüm burasıdır.

Liste üzerinde değişiklik veya ilave kullanıcı eklendikten sonra "**Kaydet**" tuşu ile kayıt işlemi tamamlanır.

Bu bölüme ulaşmak için kullanılan master şifre değiştirilmek istenirse değiştirildikten sonra "**Master Şifreyi Kaydet**" tuşu ile kayıt tamamlanır. **Tuşların Kullanımı:**

**Sil:** Listede üzerinde bulunulan kaydın bilgileri silinir. **Kaydet:** Girilen veya değiştirilen bilgilerin kayıt edilmesini sağlar. **Yeni Kayıt:** Yeni kullanıcı girişi için listeye satır ilave ederek kullanıcı kodu ve şifre girilmesi sağlar. **Tamam:** Bölüm kapatılarak listedeki kullanıcı kodu ve şifresi giriş bölümüne otomatik olarak getirilir.

# **Detaylı Bilgi:**

**http://www.malidanisman.com** Tel: 212 593 32 12 Cep: 532 366 13 64

# **AGSoft Çocuk Gelişim Takip Programı – Kullanım Kılavuzu**

# **Gelişim Takip İşlemleri Bölümünün Kullanımı:**

Bu bölüm ile gelişim işlemine ait bilgiler girilebilir, daha önce yapılan gelişim takip işlemlerine ait bilgilere ulaşılabilir ve çocuğa ait gelişim grafiği görülebilir.

# **Çocuk Getirme**

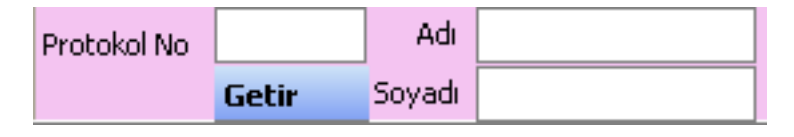

Gelişim giriş işlemi için çocuk numarası yazılarak veya "**Adı**" ve "**Soyadı**" yazılarak "**Getir**" tuşu ile kayıt getirilir. Eğer yeni Çocuk eklenecekse ilgili bölümler doldurulduktan sonra çıkan yoktur mesajından sonra yeni kayıt açılabilir.

# **Gelişim Bilgi Girişi**

**Tarih-Saat :** Çocuk seçildiğinde otomatik olarak günün tarih ve saati "**Tarih-Saat**" bölümüne yazılır. İstenirse gelişim tarih ve saati elle değiştirilebilir.

**Yaş (Ay,Gün):** Çocuk seçildiğinde otomatik olarak Çocuke ait ay sayısı ve gün sayısı oluşturulur. Bu alanı el ile değiştirmek mümkündür. Ancak Ay sayısı ve gün sayısı arasına mutlaka virgül koyulmalıdır.

**Yaş (Yıl,Ay,Gün):** Çocuk seçildiğinde otomatik olarak Çocuğa ait yıl sayısı, ay sayısı ve gün sayısı oluşturulur. Bu alanı el ile değiştirmek mümkündür. Ancak Yıl Sayısı, Ay sayısı ve gün sayısı arasına mutlaka virgül koyulmalıdır.

**Kilo/Boy/BÇ:** Çocuğa ait ölçümler yazılır. "Kilo" kg cinsinden, "Boy" ve "BÇ" (Baş Çevresi" cm cinsinden yazılmalıdır.

**Beslenme, Şikayet, Bulgu, Tanı, Tedavi, Not** bölümlerine ilgili bilgiler girilir.

Girişler sonrası "**Kaydet**" tuşu ile gelişim işlemi tamamlanır.

## **Geçmiş Gelişim Listeleri**

"**Geçmiş Gelişim Listeler**"i ile Çocuğa ait geçmiş gelişim kayıtlarına ulaşılabilir.

**Bu Satırı Düzelt:** Geçmiş gelişim listelerinde düzeltme yapılmak istenen kayıt varsa bu tuş ile geçmiş gelişim kaydı gelişim giriş bölümüne getirilerek düzeltme işlemi yapılır.

**Bu Satırı Sil:** Geçmiş gelişim listelerinde silinmek istenen kayıt varsa bu tuş ile silinir.

#### **Tablo ile ilgili seçenekler**

Alanları genişlet seçenekleri ile yükseklik ayarı artırılıp küçültülebilir. **Diğer**

Fare imleci ile tablonun kayıtları üzerine gidilip beklendiğinde içerik mesaj olarak görüntülenebilir.

# **Üstteki Tuşlar ve İşlevleri**

**Yeni:** Yeni gelişim işlemi için çocuk listesini getirerek seçim yapılmasını sağlar. **Randevu:** Ana menünün görüntülenip bekleyen randevulardan yeni gelişim seçimi yapılmasını sağlar. **Çocuk Detay:** İlgili Çocuğun kartını açar. **Kaydet:** Girilen bilgilerin kayıt edilmesini sağlar. **Vazgeç:** Girilen bilgilerin kayıt edilmeden işlemden vazgeçilmesini sağlar. **Sil:** Girilen bilgilerin kayıt edilmeden silinmesini sağlar. **Kapat:** Programı kapatır.

# **Altaki Tuşlar ve İşlevleri**

**Gelişim Grafiği:** Çocuğa ait gelişim grafiği girilen kayıtlardan oluşturularak grafik olarak ekrana getirilir.

**Aşı:** Aşı girişi için prokolün aşı kartını açar.

**Tetkikler:** Geçmiş gelişim listesinde yer alan işlemin tetkiklerinin görüntülenmesini, değişiklik ve giriş yapılmasını sağlar. Yeni gelişimye ait kayıt girilebilmesi için gelişim işleminin kayıt edilip sonra Geçmiş gelişim listesinde seçilerek giriş yapılması gerekmektedir. **Reçete:** Geçmiş gelişim listesinde yer alan işlemin reçetelerinin görüntülenmesini, değişiklik ve giriş yapılmasını sağlar. Yeni gelişimye ait kayıt girilebilmesi için gelişim işleminin kayıt edilip sonra Geçmiş gelişim listesinde seçilerek giriş yapılması gerekmektedir.

### **Detaylı Bilgi:**

#### **http://www.malidanisman.com**

Tel: 212 593 32 12 Cep: 532 366 13 64

# **AGSoft Çocuk Gelişim Takip Programı – Kullanım Kılavuzu**

## **Çocuk Giriş ve Değişiklik Bölümü:**

Çocuk kayıtlarının girildiği ve üzerinde değişiklik yapıldığı bölümdür.

### **Kullanımı**

Çocuk bilgileri giriş veya değişiklik sonrası "**Kaydet**" tuşu ile Çocuk kaydı veya değişikliği tamamlanır.

Yeni kayıt için "**Yeni Kayıt**" tuşu ile yeni Çocuk girişi açılır. Kayıt numarası program tarafından sırayla otomatik olarak verilir. Çocuk numarası kullanıcı tarafından girilir ancak "**…**" tuşu ile son kayıttaki Çocuk numarasına bir ilave yapılarak otomatik Çocuk numarası verilir.

Resim eklenmek istenirse **(resim)** bölümüne çift tıklama ile açılan dosya yükle bölümünden resim Çocuk kaydına eklenir. Resim büyüklüğü azami 50 KB büyüklüğünde olabilir.

### **Tuşların Kullanımı**

**İlk Kayıt:** İlk Çocuk kaydını getirir. **Sonraki Kayıt:** Ekrandaki Çocukden sonraki Çocukü getirir. **Önceki Kayıt:** Ekrandaki Çocukden önceki Çocukü getirir. **Son Kayıt:** Son Çocuk kaydını getirir.

**Yeni Kayıt:** Yeni kayıt için yeni Çocuk girişi açılır. Kayıt numarası program tarafından sırayla otomatik olarak verilir. Çocuk numarası kullanıcı tarafından girilir ancak "**…**" tuşu ile son kayıttaki Çocuk numarasına bir ilave yapılarak otomatik Çocuk numarası verilir.

**Prokol Listeleri:** Kayıtlı Çocuk kayıtlarının listeleyen ekranı açar.

**Bu Kaydı Sil:** Ekrandaki Çocuk kaydını siler.

**Vazgeç:** Yapılan değişiklikler kayıt edilemediyse iptal edilir ve kayıt eski haline getirilir.

**Kaydet:** Çocuk bilgileri giriş veya değişiklik sonrası bu tuş ile Çocuk kaydı veya değişikliği tamamlanır.

**Aşı Kayıt:** Aşı takip penceresi görüntülenir.

## **Detaylı Bilgi:**

**http://www.malidanisman.com**

Tel: 212 593 32 12 Cep: 532 366 13 64

# **AGSoft Çocuk Gelişim Takip Programı – Kullanım Kılavuzu**

### **Gelişim Grafik Bölümünün Kullanımı:**

Gelişim işlemleri bölümünden Çocuklere ait Gelişim Grafiklerinin çıkarılması için kullanılan bölümdür. Çocuk kaydında yer alan doğum kilo, boy ve baş çevresi ile yapılan gelişimlerde kayıt edilen bilgiler Grafiği persantil değerlerinin arasında kırmızı çizgi ile gösterilir.

Persantil değerleri Çocuk kaydının cinsiyetine göre otomatik seçilir ve Erkek ise **mavi tablo** ile kız ise **pembe tablo** ile gösterilir.

Grafiğin persantil değerleri ve grafik 240 aya kadar görülebilir ancak ilk açıldığında değerlerin daha rahat görülebilmesi için kaydın ayına göre grafik otomatik olarak değer alır. Grafiğin bu değerleri "**Boyut Değiştir**" tuşu ile yada F5 fonksiyon tuşu ile değiştirilip görülebilir.

Fare imleci **Kilo Gelişim Grafiği** ile **Boy Gelişim Grafiği** üzerinde iken bulunulan yerlerin değerleri üstteki kutucuklarda otomatik olarak görülebilir.

**Baş Çevresi** grafiği **Kilo Gelişim Grafiği** içinde gösterilir. Bu grafik gösterilmek istenmez veya gösterilmezken tekrar gösterilmek istenirse üstte yer alan "**Baş Çevresi Gizle/Göster**" tuşu kullanılır.

"Yazdır" tuşu ile grafiğin yazıcıdan dökümü alınabilir.

# **Detaylı Bilgi:**

#### **http://www.malidanisman.com**

Tel: 212 593 32 12 Cep: 532 366 13 64

# **Çocuk Listeleri Bölümü:**

Çocuk kayıtlarının listelendiği ve arama yapılabildiği, diğer bölümlerde işlem yapmak için seçim yapılabildiği bölümdür.

## **Kullanımı**

Çocuk No, Adı, Soyadı, Baba Adı veya Anne Adı kutucuklarından en az bir tanesine aranacak kelime girildikten sonra "**Ara**" tuşuna basıldığında sonuç sadece kriterlere uyan liste halinde görüntülenir.

İkinci alternatif arama şekli "**Sırayla arama yap**" kutucuğudur. Bu kutucuğa Adı veya soyadı yazıldıktan sonra "**Sırayla arama yap**" tuşuna basılır ve yazılan değerin bulunduğu ilk sonuca gider ama liste kısıtlanmaz. Tekrar tuşa basıldığında sonraki arama sonucuna gider. Her tuşa basıldığında sonraki kayıda gider. Son kayda ulaştğında tekrar ilk kayda döner ve aramaya ilk kayıttan başlar.

Yeni arma yapmak için kutucukları boşaltmak ve kısıtlamayı kaldırmak için "**Yeni Arama**" tuşu kullanılır.

## **Tuşların Kullanımı**

**Ara:** Çocuk No, Adı, Soyadı, Baba Adı veya Anne Adı kutucuklarından en az bir tanesine aranacak kelime girildikten sonra bu tuşa basıldığında sonuç sadece kriterlere uyan liste halinde görüntülenir.

**Seç:** Başka bölümlerden Çocuk kaydı seçilmek için görüntülendiği zaman ilgili bölüme kaydı götürür.

**Yazdır:** Ekrandaki listeyi yazdırır. **Kapat:** Bölümü kapatır. **Excel:** Ekrandaki Excel'e aktarır.

**Sırayla arama yap:** İkinci alternatif arama şekli "**Sırayla arama yap**" kutucuğudur. Bu kutucuğa Adı veya soyadı yazıldıktan sonra "**Sırayla arama yap**" tuşuna basılır ve yazılan değerin bulunduğu ilk sonuca gider ama liste kısıtlanmaz. Tekrar tuşa basıldığında sonraki arama sonucuna gider. Her tuşa basıldığında sonraki kayıda gider. Son kayda ulaştğında tekrar ilk kayda döner ve aramaya ilk kayıttan başlar.

**Yeni Arama :** Yeni arma yapmak için kutucukları boşaltmak ve kısıtlamayı kaldırmak için bu tuş kullanılır.

### **Detaylı Bilgi:**

#### **http://www.malidanisman.com**

Tel: 212 593 32 12 Cep: 532 366 13 64

# **Aşı Takip Bölümü:**

Çocuklara yapılması gereken aşıların takip edildiği bölümdür.

## **Kullanımı**

Aşı kartlarını iki şekilde takip etmek mümkündür.

Birincisi klasik aşı kartı görünümü şeklinde doz ve rapellerin yazıldığı şekliyle.

İkincisi yapılan aşıların ayrı kayıt şeklinde takip edilmesi.

### **Aşı Kartlarının Kullanımı**

Standart aşı türleri program kayıtlarında mevcuttur. Bu aşılara ilave veya değşiklik yapılmak istenirse "**Yeni Aşı Türü Gir**" tuşu ile işlem yapılır.

#### **Aşının Çocuk siciline eklenmesi**

Çocuk için aşı kartlarının eklenmesi iki şekilde yapılır.

Birincisi "**Aşı Türü Seç**"listesinden aşı seçilip "**Aşı Türü Ekle**" tuşuna tıklayarak tek tek aşıları eklemek.

İkincisi "Tüm Aşı Türlerini Ekle" tuşu ile standart tüm aşı kartlarının eklenmesini sağlamak.

#### **Aşı Girilmesi**

İlgili aşı ve doz bölümü seçildikten sonra giriş işlemi yapılır ve yukarı veya aşağı tuşlarına basıldığında otomatik olarak kayıt gerçekleşir.

# **Standart Takip Bölümü ile Aşı takibi**

Standart aşı türleri program kayıtlarında mevcuttur. Bu aşılara ilave veya değşiklik yapılmak istenirse "**Yeni Aşı Türü Gir**" tuşu ile işlem yapılır.

"**Aşı Türü Seç**"listesinden aşı seçilip tarih ve açıklama gibi bilgiler girildikten sonra "**Kaydet**" tuşu ile işlem tamamlanır.

### **Yeni Aşı Türü Ekle, Sil, Değiştir Bölümü**

**Yeni Kayıt:**Alt bölümdeki "**Aşı Türü Ekle**" tuşu ile açılan satıra bilgiler girildikten sonra "**Aşı Türü Sakla**" tuşu ile kayıt tamamlanır.

**Değiştir:**Değiştirilecek satır seçildikten sonra F2 tuşu veya doğrudan yazılacak bilginin girilmesi "**Aşı Türü Sakla**" tuşu ile değişiklik işlemi yapılır.

**Silme:** İlgili satır üzerinde iken "**Aşı Türü Sil**" tuşu ile silme işlemi yapılır.